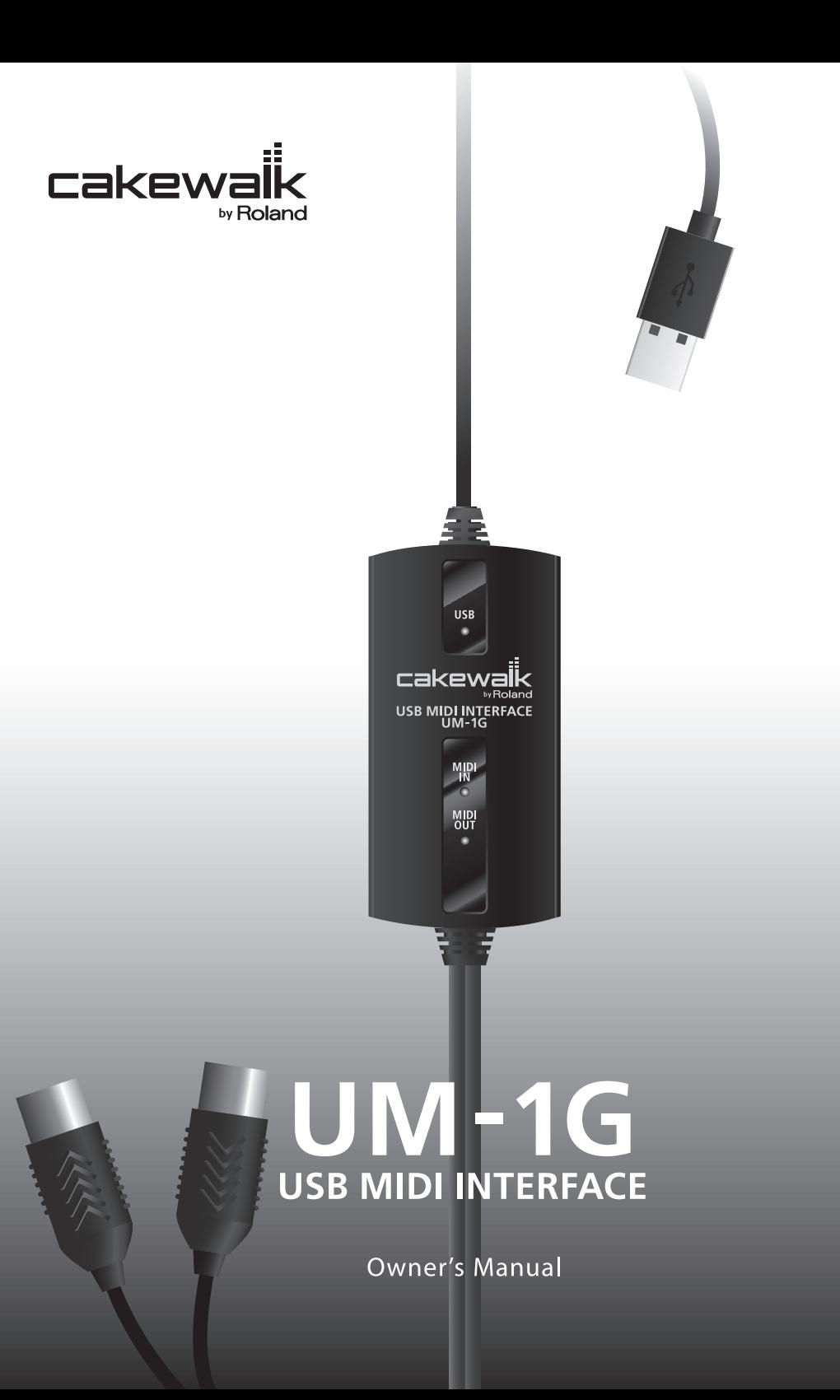

**Before using this unit, carefully read the sections entitled: "USING THE UNIT SAFELY" and "IMPORTANT NOTES" [\(p. 3](#page-2-0); [p. 5\)](#page-4-0). These sections provide important information concerning the proper operation of the unit. Additionally, in order to feel assured that you have gained a good grasp of every feature provided by your new unit, Owner's manual should be read in its entirety. The manual should be saved and kept on hand as a convenient reference.**

**Copyright © 2008 ROLAND CORPORATION**

**All rights reserved. No part of this publication may be reproduced in any form without the written permission of ROLAND CORPORATION.**

### **USING THE UNIT SAFEL**

#### <span id="page-2-0"></span>INSTRUCTIONS FOR THE PREVENTION OF FIRE, ELECTRIC SHOCK, OR INJURY TO PERSONS

#### About  $\triangle$  WARNING and  $\triangle$  CAUTION Notices

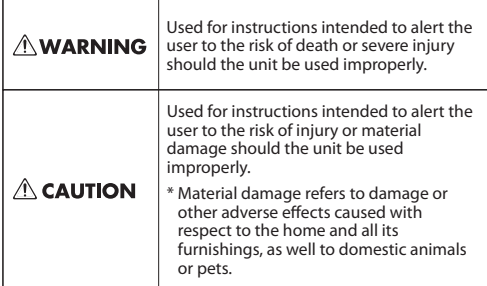

#### About the Symbols

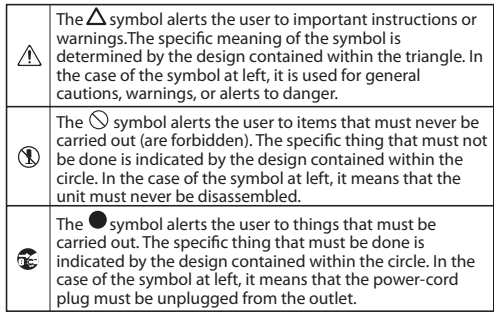

• Make sure you always have the unit placed so it is level and sure to remain stable. Never place it on stands that could wobble,

 $\wedge$  WARNING

• Do not allow any objects (e.g., flammable material, coins, pins); or liquids of any kind (water, soft drinks, etc.) to penetrate the

or on inclined surfaces.

unit.

**ALWAYS OBSERVE THE FOLLOWING AREA** 

#### $\wedge$  WARNING

...................................................................................................................

- Do not open or perform any internal modifications on the unit.
- 
- Do not attempt to repair the unit, or replace parts within it (except when this manual provides specific instructions directing you to do so). Refer all servicing to your retailer, the nearest Roland Service Center, or an authorized Roland distributor, as listed on the "Information" page.
- ...................................................................................................................
	- Subject to temperature extremes (e.g., direct sunlight in an enclosed vehicle, near a heating duct, on top of heatgenerating equipment); or are

• Never install the unit in any of the following

- Damp (e.g., baths, washrooms, on wet floors); or are
- Exposed to steam or smoke; or are
- Subject to salt exposure; or are
- Humid; or are

locations.

- Exposed to rain; or are
- Dusty or sandy; or are
- Subject to high levels of vibration and shakiness.

...................................................................................................................

• Immediately turn the power off, and request servicing by your retailer, the nearest Roland Service Center, or an authorized Roland distributor, as listed on the "Information" page when:

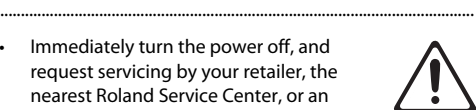

- If smoke or unusual odor occurs
- Objects have fallen into, or liquid has been spilled onto the unit; or
- The unit has been exposed to rain (or otherwise has become wet); or
- The unit does not appear to operate normally or exhibits a marked change in performance.

...................................................................................................................

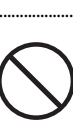

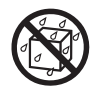

# ...................................................................................................................

#### **AWARNING**  $\triangle$  CAUTION • In households with small children, an adult • Try to prevent cords and cables from should provide supervision until the child becoming entangled. Also, all cords and is capable of following all the rules cables should be placed so they are out of the reach of children. essential for the safe operation of the unit. ................................................................................................................... ................................................................................................................... • Protect the unit from strong impact. Never climb on top of, nor place heavy (Do not drop it!) objects on the unit. ................................................................................................................... ................................................................................................................... • DO NOT play a CD-ROM disc on a • Disconnect all cords coming from external conventional audio CD player. The resulting devices before moving the unit. sound may be of a level that could cause permanent hearing loss. Damage to speakers or other system components may ................................................................................................................... result.

...................................................................................................................

#### <span id="page-4-0"></span>**Power Supply**

Before connecting this unit to other devices, turn off the power to all units. This will help prevent malfunctions and/or damage to speakers or other devices.

#### **Placement**

- This device may interfere with radio and television reception. Do not use this device in the vicinity of such receivers.
- Noise may be produced if wireless communications devices, such as cell phones, are operated in the vicinity of this unit. Such noise could occur when receiving or initiating a call, or while conversing. Should you experience such problems, you should relocate such wireless devices so they are at a greater distance from this unit, or switch them off.
- Do not expose the unit to direct sunlight, place it near devices that radiate heat, leave it inside an enclosed vehicle, or otherwise subject it to temperature extremes. Excessive heat can deform or discolor the unit.
- When moved from one location to another where the temperature and/or humidity is very different, water droplets (condensation) may form inside the unit. Damage or malfunction may result if you attempt to use the unit in this condition. Therefore, before using the unit, you must allow it to stand for several hours, until the condensation has completely evaporated.

#### **Maintenance**

- For everyday cleaning wipe the unit with a soft, dry cloth or one that has been slightly dampened with water. To remove stubborn dirt, use a cloth impregnated with a mild, non-abrasive detergent. Afterwards, be sure to wipe the unit thoroughly with a soft, dry cloth.
- Never use benzine, thinners, alcohol or solvents of any kind, to avoid the possibility of discoloration and/or deformation.

#### **Additional Precautions**

- Use a reasonable amount of care when using the unit's buttons, sliders, or other controls; and when using its jacks and connectors. Rough handling can lead to malfunctions.
- When connecting / disconnecting all cables, grasp the connector itself–never pull on the cable. This way you will avoid causing shorts, or damage to the cable's internal elements.
- To avoid disturbing your neighbors, try to keep the unit's volume at reasonable levels (especially when it is late at night).
- When you need to transport the unit, package it in the box (including padding) that it came in, if possible. Otherwise, you will need to use equivalent packaging materials.

#### **Handling CD-ROMs**

204

• Avoid touching or scratching the shiny underside (encoded surface) of the disc. Damaged or dirty CD-ROM discs may not be read properly. Keep your discs clean using a commercially available CD cleaner.

- Microsoft, Windows and Windows Vista are registered trademarks of Microsoft Corporation.
- The screen shots in this document are used in compliance with the guidelines of the Microsoft Corporation.
- \* Windows® is known officially as: "Microsoft® Windows® operating system."
- \* Apple, Macintosh and Mac OS are registered trademarks of Apple Inc.
- All product names mentioned in this document are trademarks or registered trademarks of their respective owners.

Contents

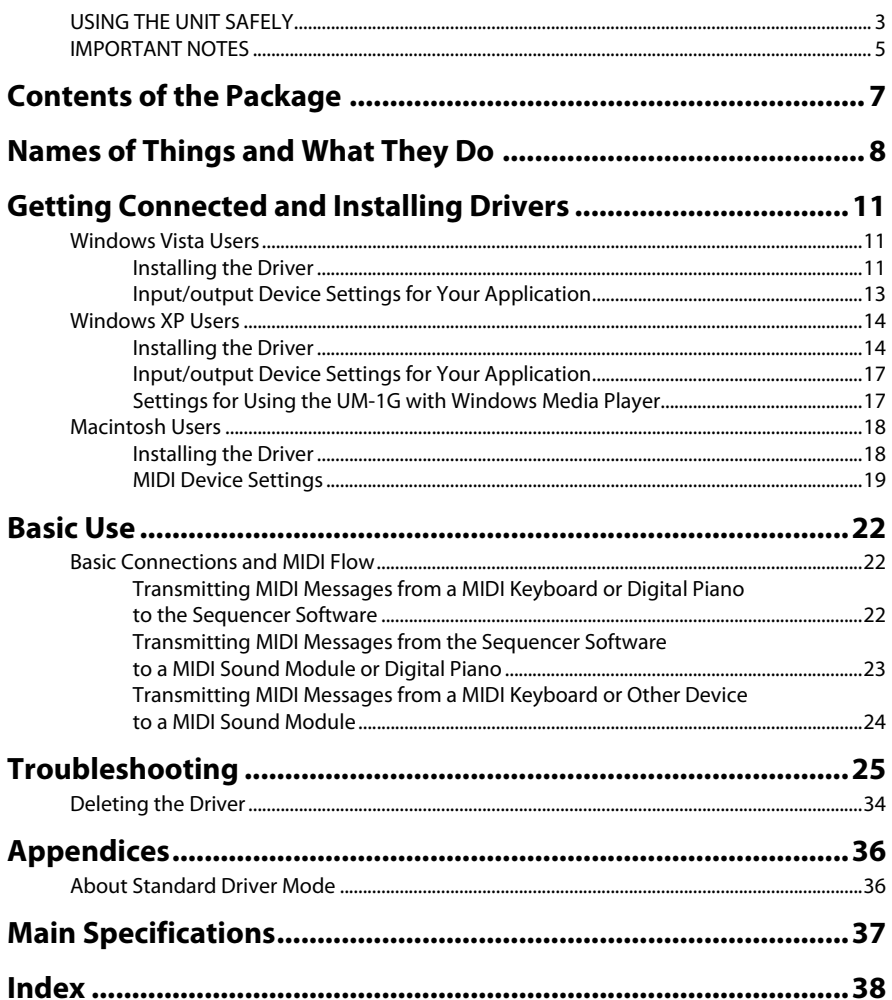

<span id="page-6-0"></span>The UM-1G includes the following items. When you open the package, first make sure that all items are included. If any are missing, contact the dealer where you purchased the UM-1G.

#### **USB MIDI Interface UM-1G**

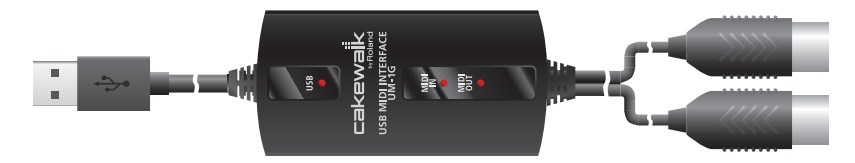

#### **CD-ROM "UM-1G CD-ROM"**

This contains drivers for use with the UM-1G.

#### **Owner's Manual**

This is the manual you are reading. Please keep it on hand for reference.

<span id="page-7-0"></span>You must install the driver before you connect the UM-1G to your computer for the first time. Install the driver as described in ["Getting Connected and Installing Drivers" \(p. 11\)](#page-10-3).

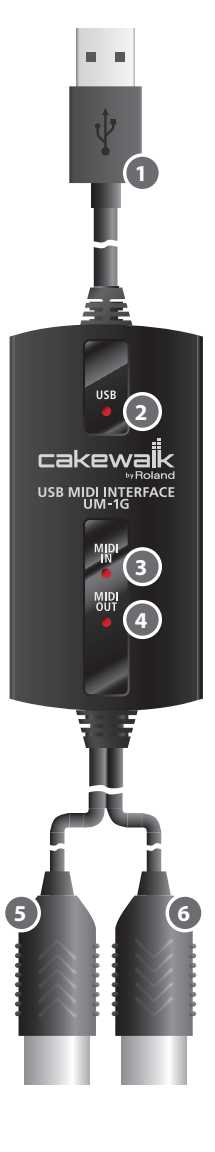

### **USB Cable 1**

Use this when connecting the UM-1G to your computer.

### <span id="page-7-3"></span>**USB Indicator 2**

This will light when you've connected the UM-1G to your computer and your computer has detected the UM-1G.

### <span id="page-7-1"></span>**MIDI IN Indicator 3**

If the [MIDI THRU] switch is OFF, this indicator will light when MIDI messages are received from the device connected to MIDI IN connector.

### <span id="page-7-2"></span>**MIDI OUT Indicator 4**

If the [MIDI THRU] switch is OFF, this indicator will light when MIDI messages from the computer are being transmitted.

### **MIDI IN Cable (CONNECT TO MIDI OUT) 5**

Connect this to the MIDI OUT connector of the device (such as a MIDI keyboard) that will be transmitting MIDI messages to your computer.

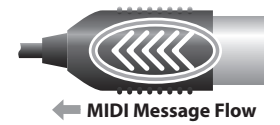

### **MIDI OUT Cable (CONNECT TO MIDI IN) 6**

Connect this to the MIDI IN connector of the device (such as a sound module) that is to be employed by your computer for playing music.

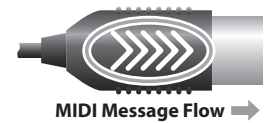

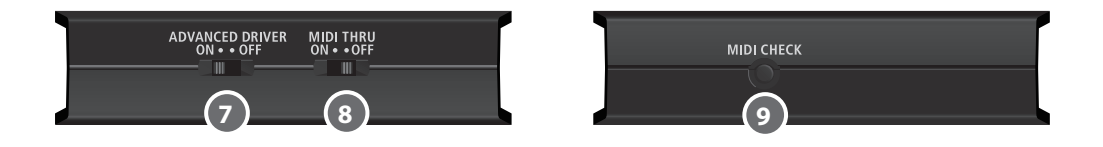

#### <span id="page-8-0"></span>**[ADVANCED DRIVER] (mode select) Switch 7**

This switches the operating mode between Advanced mode and Standard driver mode. Normally, you should use Advanced mode (ON).

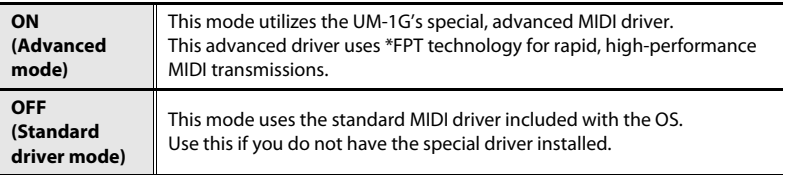

<span id="page-8-4"></span><span id="page-8-1"></span>\*FPT=Fast Processing Technology of MIDI Transmission

#### <span id="page-8-3"></span>**[MIDI THRU] Switch 8**

Selects the destination to which the MIDI messages that flow in through the UM-1G's MIDI IN cable are to output ( $\rightarrow$  [MIDI THRU] switch ON/OFF setting [p. 22–](#page-21-3)[p. 24\)](#page-23-1).

#### <span id="page-8-2"></span>**[MIDI CHECK] Button 9**

This transmits a MIDI note message from the UM-1G's MIDI connector.

You can use this to check whether your sound module or other MIDI device is correctly receiving MIDI data (["Testing the MIDI OUT" \(p. 23\)](#page-22-1)).

\* The [MIDI CHECK] button cannot be used if the [MIDI THRU] switch is ON.

#### **[MIDI THRU] Switch ON/OFF setting**

<span id="page-9-0"></span>You can use the [MIDI THRU] switch to specify the destination of MIDI messages sent from the MIDI keyboard or digital piano connected to the MIDI IN cable.

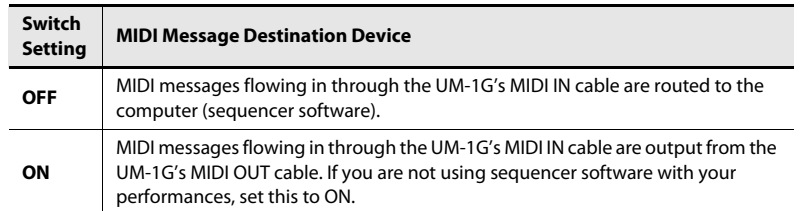

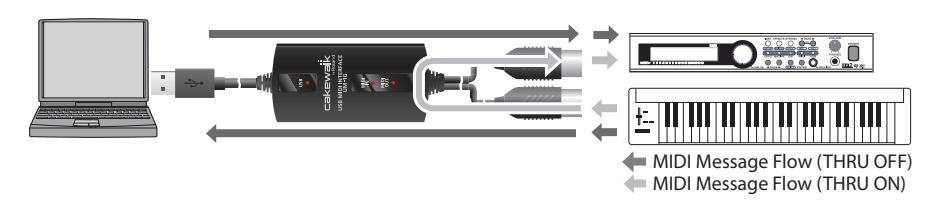

- \* You can change the setting of the [MIDI THRU] switch while the UM-1G is connected to the computer. There's no need to re-connect the UM-1G when doing so.
- \* Don't change the setting of the [MIDI THRU] switch while playback is in progress. Doing so will cause MIDI errors.

#### <span id="page-10-7"></span><span id="page-10-3"></span><span id="page-10-0"></span>**What is a driver?**

A "driver" is software that transfers data between the UM-1G and application software running on your computer, when your computer and the UM-1G are connected. The driver sends data from your application to the UM-1G, and from the UM-1G to your application.

The installation procedure will differ depending on your system.

Please proceed to one of the following sections, depending on the system you use.

- Windows Vista users .................................... [p. 11](#page-10-1)
- Windows XP users ........................................ [p. 14](#page-13-0)
- Macintosh (Mac OS X) users...................... [p. 18](#page-17-0)
- \* If you want to use Standard driver mode, refer to ["Installation of the Standard](#page-35-2)  [Driver" \(p. 36\)](#page-35-2).

### <span id="page-10-4"></span><span id="page-10-1"></span>Windows Vista Users

<span id="page-10-6"></span>Steps to be performed on the UM-1G itself are marked by a Operation of the UM-1G symbol. Do not connect the UM-1G to your computer until you are directed to do so.

### <span id="page-10-5"></span><span id="page-10-2"></span>Installing the Driver

**1.** Start up Windows without the UM-1G connected.

\* Disconnect all USB cables other than those for a USB keyboard and/or USB mouse (if used).

- **2.** Close all currently running software.
- **3.** Insert the included "UM-1G CD-ROM" into your CD-ROM drive.
- **4.** In the CD-ROM, go to the appropriate folder as listed below, and double-click the **Setup** icon.

#### **Driver\Vista\Setup.exe**

\* If a message saying **"Drivers must be installed by an administrator"** appears, log on to Windows as a user whose account has administrative privileges, and perform the installation again.

**5.** A confirmation screen regarding user account control will appear. Click **[Continue]**.

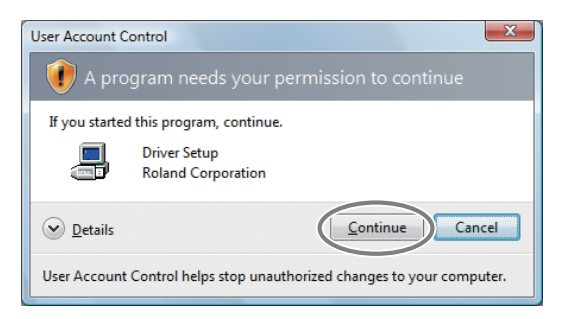

- **6.** The screen will indicate **"The UM-1G Driver will be installed on your computer."** Click **[Next]**.
	- \* If any other message appears, proceed as directed by the message.
- **7.** To begin the installation, click **[Next]** once again.

Installation will begin.

If a dialog box related to Windows security appears, click **[Install]**.

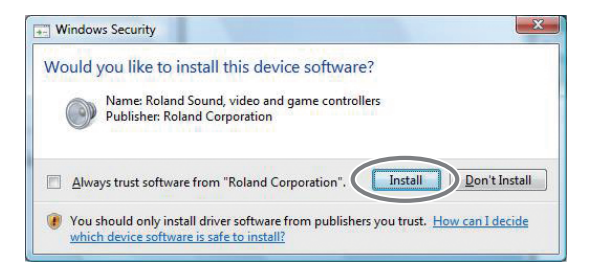

The screen will indicate **"Ready to install the driver."**

\* If any other message appears, proceed as directed by the message.

- 8. Operation of the UM-1G Set the UM-1G's [ADVANCED DRIVER] switch to the ON position.
	- \* If the [ADVANCED DRIVER] switch is set to OFF, the installation will not take place as described in the following procedure.

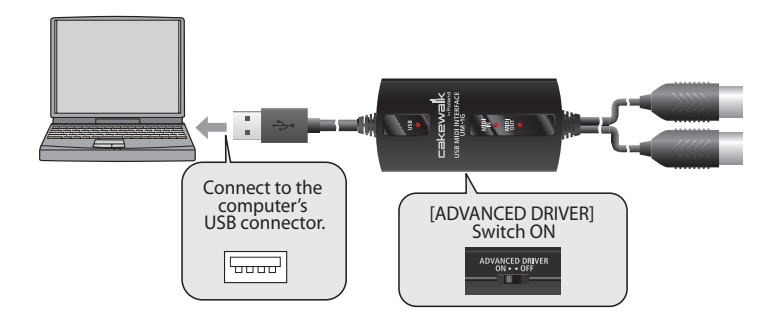

**9.** Operation of the UM-1G Connect the UM-1G to your computer.

- **10.**The message **"Installing device driver software"** will appear in the lower right corner of the screen, and the driver will be installed automatically.
	- \* It may take some time (ten seconds or more) until the message appears.
	- \* If any other message appears, note the content of the message and close it.
- **11.**When installation has been completed, the screen will indicate **"Installation has been completed."**

Click **[Close]** to close the **UM-1G Driver Setup** dialog box.

If the **"System Settings Change"** dialog box appears, click **[Yes]**. Windows will automatically restart.

This completes the driver installation.

Next, you'll need to make the input/output device settings for your application.

\* You won't be able to use the UM-1G unless you've made these settings.

#### <span id="page-12-1"></span><span id="page-12-0"></span>Input/output Device Settings for Your Application

<span id="page-12-2"></span>Specify the MIDI device that you'll be using with your application. (For details on how to make these settings, refer to the instruction manual that came with your application.)

\* If you're unable to select the UM-1G device in the device settings of your application, it may be that a problem has occurred. Refer to ["Troubleshooting" \(p. 25\).](#page-24-1)

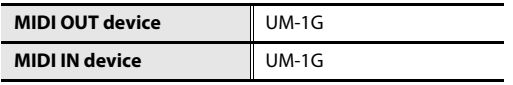

\* You can't use the UM-1G's MIDI input/output device in the Media Player application included with Windows.

### <span id="page-13-2"></span><span id="page-13-0"></span>Windows XP Users

<span id="page-13-4"></span>Steps to be performed on the UM-1G itself are marked by a operation of the UM-1G symbol. Do not connect the UM-1G to your computer until you are directed to do so.

#### <span id="page-13-3"></span><span id="page-13-1"></span>Installing the Driver

- **1.** Start up Windows without the UM-1G connected.
	- \* Disconnect all USB cables other than those for a USB keyboard and/or USB mouse (if used).
- **2.** Close all currently running software.
- **3.** Insert the included "UM-1G CD-ROM" into your CD-ROM drive.
- **4.** In the CD-ROM, go to the appropriate folder as listed below, and double-click the **Setup** icon.

#### **Driver\XP\Setup.exe**

- \* If the **"Install Program As Other user"** dialog box appears, click **[Cancel]** to terminate the installation, log on to Windows using an administrator account, and perform the installation once again.
- **5.** The screen will indicate **"The UM-1G Driver will be installed on your computer."** Click **[Next]**.
	- \* If any other message appears, proceed as directed by the message.

#### **6.** To begin the installation, click **[Next]**.

If the **Software Installation** dialog box appears, click **[Continue Anyway]** to proceed with the installation.

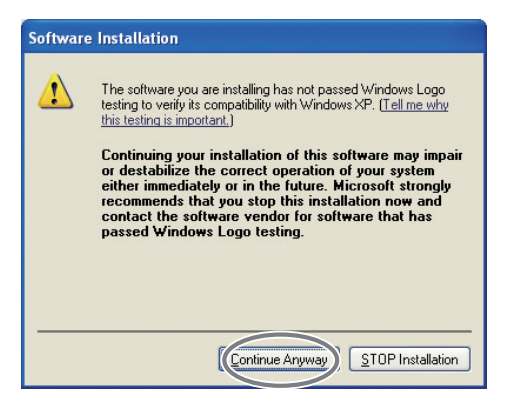

\* If you are unable to proceed, click **[OK]** to halt the installation, and then change the settings as described in ["Driver Signing Options Settings \(Windows XP\)" \(p. 27\).](#page-26-0)

The screen will indicate **"Ready to install the driver."**

\* If any other message appears, proceed as directed by the message.

- 7. Operation of the UM-1G<sup></sup> Set the UM-1G's [ADVANCED DRIVER] switch to the ON position.
	- \* If the [ADVANCED DRIVER] switch is set to OFF, the installation won't take place as described in the following procedure.
- 8. Operation of the UM-1G Use a USB cable to connect the UM-1G to your computer.

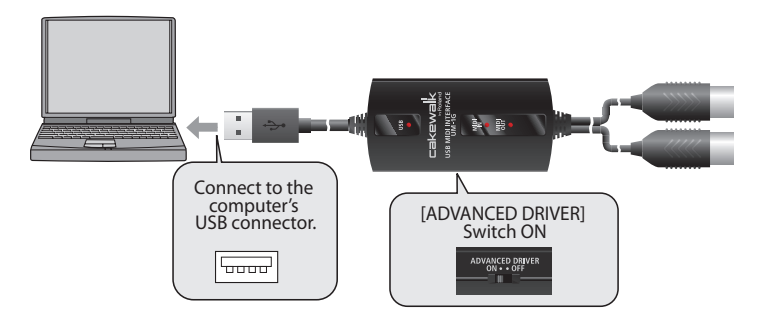

- **1.** The message **"Found New Hardware"** will appear in the lower right corner of the screen, and the **Found New Hardware wizard** will appear.
	- \* It may take between ten seconds to several minutes until the **Found New Hardware wizard** appears.

If you are asked whether you want to connect to Windows Update, choose **No** and click **[Next]**.

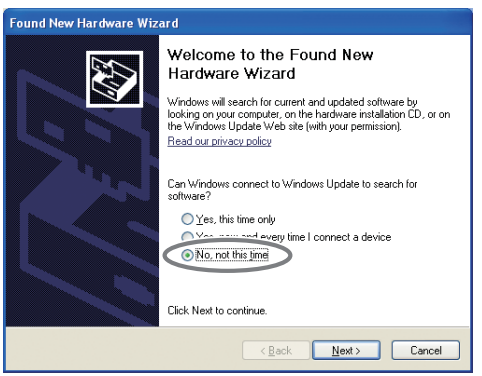

- **2.** Choose **Install the software automatically (Recommended)**, and click **[Next]**.
- **3.** If the **Hardware Installation** dialog box appears, click **[Continue Anyway]** to proceed with the installation.
- \* If you are unable to proceed, click **[OK]** to halt the installation, and then change the settings as described in ["Driver Signing Options Settings \(Windows XP\)" \(p. 27\).](#page-26-0)
- **4.** The screen will indicate **"Completing the Found New Hardware Wizard."** Click **[Finish]**.
- **9.** When installation is complete, the **Driver Setup** dialog box will indicate **"Installation has been completed."**

Click **[Close]** to close the **Driver Setup** dialog box.

If the **System Settings Change** dialog box appears, click **[Yes]** to restart Windows.

This completes the driver installation.

Now proceed to make the following settings.

\* You won't be able to use the UM-1G unless you've made these settings.

#### <span id="page-16-2"></span><span id="page-16-0"></span>Input/output Device Settings for Your Application

<span id="page-16-5"></span>You'll need to specify the MIDI device that you'll be using with your application. (For details on how to make these settings, refer to the instruction manual that came with your application.)

\* If you're unable to select the UM-1G device in the device settings of your application, it may be that a problem has occurred. Refer to ["Troubleshooting" \(p. 25\).](#page-24-1)

<span id="page-16-4"></span>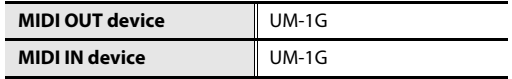

#### <span id="page-16-3"></span><span id="page-16-1"></span>Settings for Using the UM-1G with Windows Media Player

**1.** Open the **Control Panel**, click **Sounds, Speech, and Audio Devices**, and then click the **Sounds and Audio Devices.**

\* If you're using the Classic view, double-click the **Sound and Audio Devices** icon.

- **2.** Click the **Audio** tab, and in the **MIDI music playback** area, choose **UM-1G**.
	- \* If you're unable to select the above MIDI port, it may be that a problem has occurred. Refer to ["Troubleshooting" \(p. 25\)](#page-24-1).
- **3.** Click **[OK]** to close **Sounds and Audio Devices Properties**.
- **4.** Start up **Windows Media Player**, and select and play a MIDI file.

### <span id="page-17-2"></span><span id="page-17-0"></span>Macintosh Users

Steps to be performed on the UM-1G itself are marked by a operation of the UM-1G symbol. Do not connect the UM-1G to your computer until you are directed to do so.

#### <span id="page-17-3"></span><span id="page-17-1"></span>Installing the Driver

- <span id="page-17-4"></span>\* If the **Authenticate** dialog box or **Enter password** dialog box appears during the installation, enter your password and click **[OK]**.
- \* What you actually see on the screen may differ depending on your system.
- **1.** Start up Macintosh without the UM-1G connected.
	- \* Disconnect all USB cables other than those for a USB keyboard and/or USB mouse (if used).
- **2.** Close all currently running software.
- **3.** Insert the included "UM-1G CD-ROM" into your CD-ROM drive.
- **4.** In the **Driver** folder of the CD-ROM, double-click the **UM1GUSBDriver.pkg**. A message such as **"This package contains a program that..."** or **"This installer package needs to..."** may appear. If so, click **[Continue]**.
- **5.** The screen will indicate **"Welcome to the UM-1G Driver Installer."** Click **[Continue]**.
- **6.** If the screen indicates **"Select a destination,"** click the drive in which the operating system is installed to select it, and then click **[Continue]**.
	- \* Select your startup disk as the install-destination drive.
- **7.** The screen will indicate **"Easy Install"** or **"Standard Install."** Click **[Install]** or **[Upgrade]**.
- **8.** The screen will indicate **"Installing this software requires you to restart your computer when the installation is done."** Click **[Continue Installation]**.

**9.** The screen will indicate **"Click Restart to finish installing the software."** Click **[Restart]** to restart your Macintosh.

\* It may take some time for your Macintosh to restart.

This completes installation of the UM-1G driver. Next, make MIDI device settings.

\* You won't be able to use the UM-1G unless you've made these settings.

#### <span id="page-18-1"></span><span id="page-18-0"></span>MIDI Device Settings

- 1. Operation of the UM-1G Set the UM-1G's [ADVANCED DRIVER] Switch to the ON position.
- 2. Operation of the UM-1G Connect the UM-1G to your Macintosh.
- <span id="page-18-2"></span>**3.** Open the **Applications** folder of your Macintosh hard disk. In the **Utilities** folder, double-click **[Audio MIDI Setup]** to open the **Audio MIDI Setup** dialog box. The **Audio MIDI Setup** dialog box will appear.

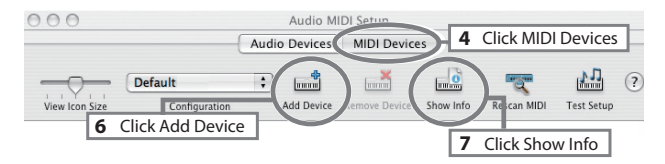

- **4.** Click the **MIDI Devices** tab.
- **5.** Confirm that **UM-1G** appears in the **Audio MIDI Setup** dialog box.
	- \* If **UM-1G** does not appear or if it is grayed out, it means that the UM-1G is not being recognized properly. Click **[Rescan MIDI]**. Also try disconnecting and reconnecting the UM-1G.
	- \* Previous settings from installation of a different version of the driver may still remain. If this is the case, click on the grayed **UM-1G** to select it, then click **[Remove Device]** to delete the settings.

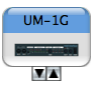

**6.** Click **Add Device**. **New external device** will appear.

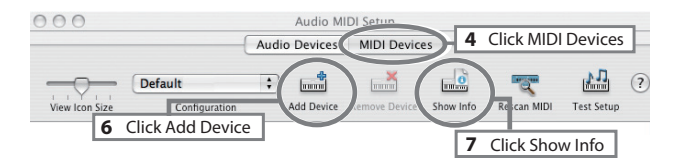

- **7.** Specify the **Device Name** of the **new external device**.
	- **1.** Click to select the newly added **New external device**, and then click **[Show Info]**.
	- **2.** In the **Device Name** field, enter **UM-1G**.

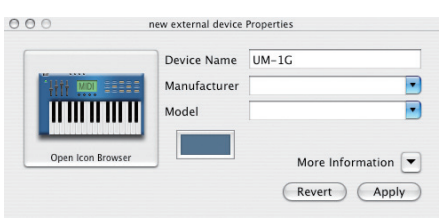

- **3.** Click **[Apply]**.
- **8.** Using your mouse, drag to connect the up/down arrows (which represent the input/ output ports) so that they are connected in the following combination.

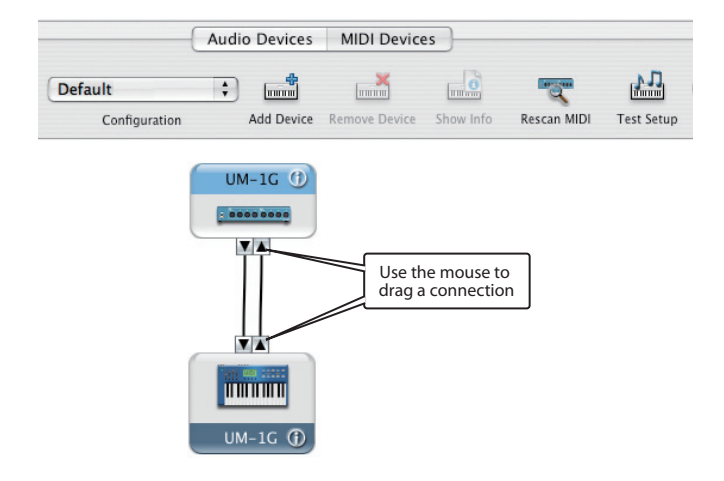

#### **9.** Click **[Test Setup]**.

**10.**Click the UM-1G's downward arrow. If the MIDI OUT indicator of the corresponding port on the UM-1G blinks, the settings have been made correctly.

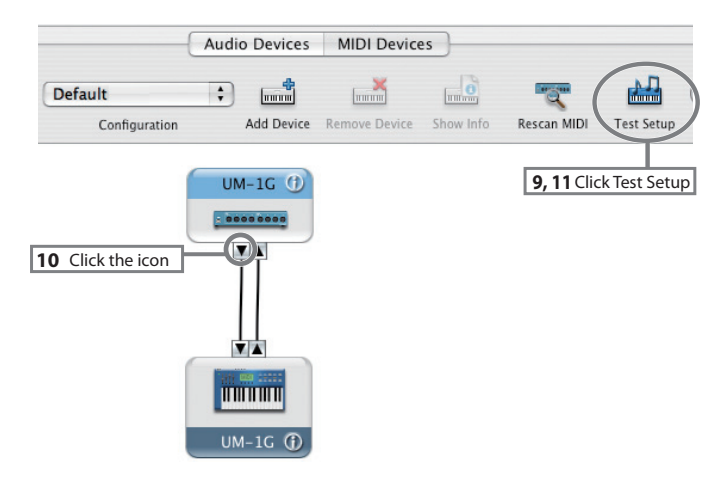

**11.**Click **[Test Setup**] and complete the confirmation.

#### **12.**Close the **Audio MIDI Setup** dialog box.

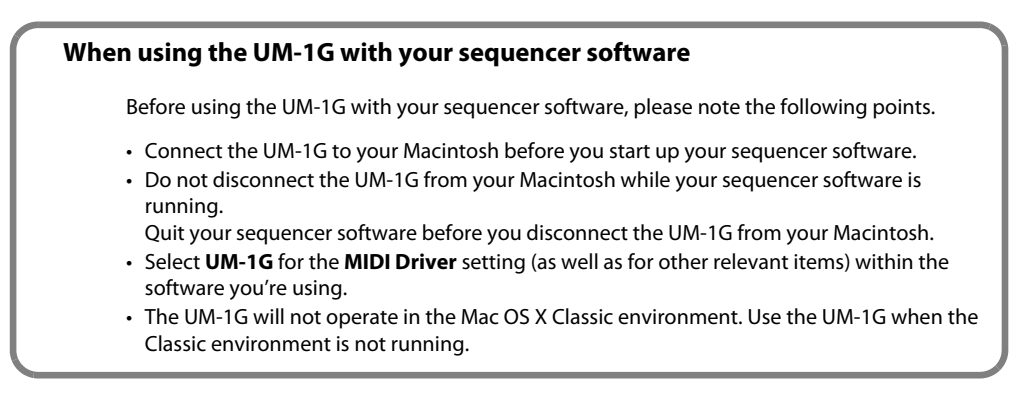

<span id="page-21-0"></span>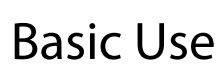

This chapter describes different basic methods of connecting the UM-1G according to how the UM-1G is to be used.

### <span id="page-21-1"></span>Basic Connections and MIDI Flow

### <span id="page-21-2"></span>Transmitting MIDI Messages from a MIDI Keyboard or Digital Piano to the Sequencer Software

To transmit MIDI messages from a MIDI keyboard or digital piano to the sequencer software or make a MIDI recording of a keyboard performance or other performance using sequencer software on your computer, make the following connections and settings.

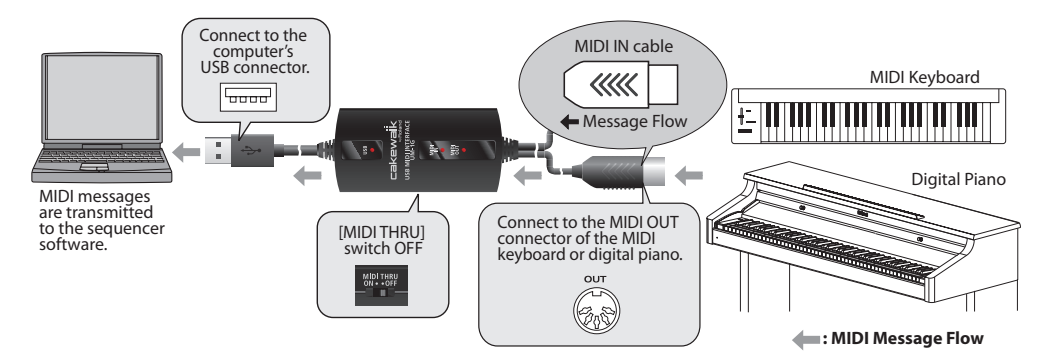

#### **MIDI device setting**

<span id="page-21-4"></span>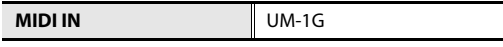

\* Make the device settings within the sequencer software.

#### <span id="page-21-3"></span>**[MIDI THRU] switch setting**

<span id="page-21-5"></span>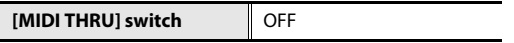

MIDI messages from the MIDI device (e.g, MIDI keyboard, digital piano) connected to the UM-1G's MIDI IN cable are transmitted to the computer.

\* Don't change the setting of the [MIDI THRU] switch while you're using the UM-1G. Doing so will cause MIDI errors.

### <span id="page-22-0"></span>Transmitting MIDI Messages from the Sequencer Software to a MIDI Sound Module or Digital Piano

If transmitting MIDI messages from the sequencer software to a MIDI sound module or digital piano, or if using a MIDI sound module's or digital piano's sound generator to play the sounds from the playback of sequencer software on the computer, make the following connections and settings.

\* Before making connections to other equipment, you must minimize the volume of all equipment in order to prevent malfunctions or speaker damage.

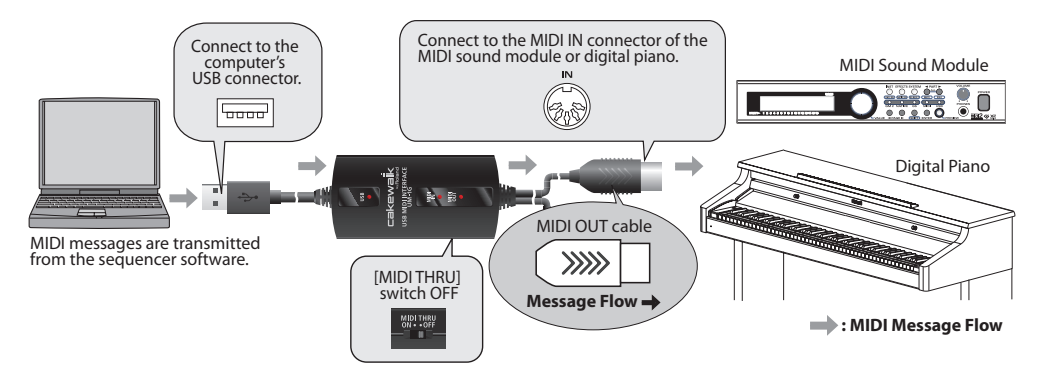

#### **MIDI device setting**

**MIDI OUT** UM-1G

#### **[MIDI THRU] switch setting**

**[MIDI THRU] switch | OFF** 

MIDI messages from the computer are transmitted to the MIDI device (e.g., MIDI sound module, digital piano) connected to the UM-1G's MIDI OUT cable.

\* Don't change the setting of the [MIDI THRU] switch while you're using the UM-1G. Doing so will cause MIDI errors.

#### <span id="page-22-1"></span>**Testing the MIDI OUT**

<span id="page-22-2"></span>When you press the [MIDI CHECK] button, a note-on message (note number 64 [E4]) will be transmitted from the UM-1G's MIDI OUT cable on all MIDI channels (channels 1–16). If the UM-1G is connected correctly, the connected MIDI device (e.g., MIDI sound module or digital piano) will produce sound.

If there is no sound, check the MIDI cable or USB cable connection, and check the settings of your sound module.

### <span id="page-23-0"></span>Transmitting MIDI Messages from a MIDI Keyboard or Other Device to a MIDI Sound Module

If you want to play a MIDI keyboard and send MIDI messages to a MIDI sound module, make the connections and settings shown below.

Connect to the MIDI IN connector MIDI OUT cable of the MIDI sound module.  $\gg$ **Message Flow** 븏 O Õ ៊ MIDI Sound Module MIDI Keyboard [MIDI THRU] MIDI IN cable Connect to the MIDI OUT connector switch ON of the MIDI keyboard. ({{{{ Message Flow **: MIDI Message Flow**

There is no need to connect the UM-1G to a computer.

#### **MIDI device setting**

<span id="page-23-2"></span>Since no computer is used, there is no need to make MIDI device settings.

#### <span id="page-23-1"></span>**[MIDI THRU] switch setting**

<span id="page-23-3"></span>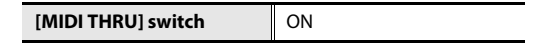

MIDI messages from the MIDI keyboard or digital piano connected to the UM-1G's MIDI IN cable will be sent to the MIDI sound module connected to the UM-1G's MIDI OUT cable. Even if the UM-1G is connected to a computer, no MIDI messages will be sent to the computer.

- \* Don't change the setting of the [MIDI THRU] switch while you're using the UM-1G. Doing so will cause MIDI errors.
- \* You can't use the MIDI CHECK function if the [MIDI THRU] switch is ON.
- \* The MIDI IN indicator and MIDI OUT indicator will not light if the [MIDI THRU] switch is ON.

<span id="page-24-1"></span><span id="page-24-0"></span>If you experience problems, read this chapter first. It contains tips for solving most problems.

\* For details on operating your Windows or Macintosh computer, refer to the owner's manual of the computer and operating system you are using.

### Problems Related to USB Driver Installation

#### Cannot Install the Driver Correctly

Install the UM-1G driver once again as described in ["Getting Connected and Installing Drivers"](#page-10-3) (→ Windows Vista: [p. 11](#page-10-4), Windows XP: [p. 14,](#page-13-2) Macintosh: [p. 18\)](#page-17-2).

#### **Could the UM-1G's [ADVANCED DRIVER] switch be OFF?**

Turn the UM-1G's [ADVANCED DRIVER] switch **ON**, and re-install the driver.

#### **Is the UM-1G connected correctly?**

Make sure that the USB connector of your computer is connected to the UM-1G.

#### **Could any other USB device be connected?**

Before you install, disconnect all USB devices except for your mouse and keyboard.

#### **With what user privileges did you log on to Windows?**

You must log on to Windows as one of the following types of user.

- A user belonging to the Administrators group, such as Administrator
- A user whose account type is Computer Administrator
- \* For more information, consult the system administrator of your computer.

#### **Could other software or resident software (such as antivirus programs) be running?**

Installation may not be successful if other programs are running.

<span id="page-24-3"></span><span id="page-24-2"></span>Be sure to close all other programs before installation.

#### **In the Device Manager, do you see "Other device," "Unknown device," or a device for which "?", "!" or "x" is displayed? (Windows)**

If the driver installation could not be successfully completed, the installed driver may remain in an incomplete state.

Uninstall the UM-1G driver as described in ["Deleting the Driver" \(p. 34\),](#page-33-0) and then reinstall the UM-1G driver as described in ["Getting Connected and Installing Drivers" \(p. 11\)](#page-10-3).

#### **Does your computer or USB hub have sufficient power supply capacity?**

The UM-1G cannot be connected if insufficient power is supplied to it. Check whether one of the following cases apply.

- If you are using the UM-1G with a notebook computer that is running on its battery, operation may be unreliable with some models of computer. If this is the case, connect the AC adaptor to your notebook computer.
- The power conservation mode of your computer may limit the power that is supplied to USB. Check the settings of your computer.
- <span id="page-25-0"></span>• In some cases, the UM-1G cannot be used with a bus-powered hub (a hub that does not contain a power supply). Please use a self-powered hub (a hub that contains a power supply).

#### **Is the CD-ROM correctly inserted into your CD-ROM drive?**

Installation is not possible unless the CD-ROM included with the UM-1G is inserted in your CD-ROM drive. Make sure that the CD-ROM is correctly inserted into your CD-ROM drive.

#### **Is the CD-ROM or the lens of the CD-ROM drive dirty?**

If the CD-ROM or the lens of the CD-ROM drive is dirty, the installer may not work correctly. Clean the disc and/or lens using a commercially-available CD cleaner or lens cleaner.

#### **Are you attempting to install from a networked CD-ROM drive?**

You cannot install from a networked CD-ROM drive.

#### "Found New Hardware Wizard" does not Appear (Windows XP)

#### **Is the USB cable connected correctly?**

Make sure that the UM-1G is correctly connected to your computer.

After making the USB connection, it may take between ten seconds to several minutes until the UM-1G is detected.

#### <span id="page-26-1"></span><span id="page-26-0"></span>Driver Signing Options Settings (Windows XP)

#### **In some cases, you may be unable to install the driver because of the "Driver Signing Options" settings. Make settings as follows.**

**1.** Open the **Control Panel**, click **Performance and Maintenance**, and then click the **System** icon.

\* If you've selected Classic view, double-click **System**.

- **2.** Click the **Hardware** tab, and then click **[Driver Signing]**. The **Driver Signing Options** dialog box will open.
- **3.** In the Driver Signing Options dialog box, select **Warn** or **Ignore**, and then click **[OK]**.
- **4.** Click **[OK]** to close the **System Properties** dialog box.
- **5.** Install the driver as described in ["Windows XP Users" \(p. 14\)](#page-13-2).
	- \* When you've completed the installation, return the Driver Signing setting to its original state.

#### "Found New Hardware Wizard" Appears Even though You Installed the Driver (Windows XP)

#### **Did you connect the UM-1G to a different USB connector than the one you used when installing the driver?**

If your computer or USB hub has two or more USB connectors, and you connect the UM-1G to a different USB connector, you may be asked for the driver file even though the driver has already been installed in your computer. (Such a response does not indicate a malfunction.) Proceed as follows to install the driver.

- **1.** Use a USB cable to connect the UM-1G to your computer.
- **2.** In the lower-right corner of the screen, the message **"Found New Hardware"** will appear. Please wait until the **Found New Hardware Wizard** appears.
	- \* It may take some time for the **Found New Hardware Wizard** to appear.
	- **1.** If you are asked whether you want to connect to Windows Update, choose **No** and then click **[Next]**.
- **2.** Choose **Install the software automatically (Recommended)** and click **[Next]**.
- **3.** If the **Hardware Installation** dialog box appears, click **[Continue Anyway]** to proceed with the installation.
	- \* If you are unable to continue, click **[OK]** to stop the installation, and refer to ["Driver Signing](#page-26-1)  [Options Settings \(Windows XP\)" \(p. 27\)](#page-26-1) and then reinstall the driver.
- **4.** When the screen indicates **Completing the Found New Hardware Wizard**, click **[Finish]**.
- **3.** The screen will indicate **"Installation complete."** Click **[Close]** to close the Driver Setup dialog box.
- **4.** If the **System Settings Change** dialog box appears, click **[Yes]**. Windows will restart.

If you were unable to complete the installation with the above procedure, uninstall the UM-1G driver as described in ["Deleting the Driver" \(p. 34\),](#page-33-0) and then reinstall the driver as described in ["Getting Connected and Installing Drivers" \(p. 11\)](#page-10-3).

#### A Numeral Such as "2- " Has Started Appearing at the Beginning of the Device Name

#### **Could you have connected the UM-1G to a different USB port?**

Depending on your operating system, connecting the UM-1G to a different USB port may cause a number to automatically be added at the beginning of the device name; this should not be cause for concern when using the UM-1G.

If you want to return to the original device name, without a numeral, either connect the UM-1G to the same USB port as you did when installing it, or uninstall the UM-1G driver as described in ["Deleting the Driver" \(p. 34\)](#page-33-0), and then reinstall it as described in ["Getting](#page-10-3)  [Connected and Installing Drivers" \(p. 11\)](#page-10-3).

### Problems When Using the UM-1G

#### Can't Select or Use the UM-1G Device

#### **Is the driver installed correctly?**

If you can't use the UM-1G even though you've installed the driver, it is possible that the driver was not installed correctly. Uninstall the UM-1G driver as described in ["Deleting the](#page-33-0)  [Driver" \(p. 34\),](#page-33-0) and then reinstall the driver as described in ["Getting Connected and Installing](#page-10-3)  [Drivers" \(p. 11\).](#page-10-3)

#### **Is the UM-1G's MIDI device name shown?**

If the device name is not shown, close all applications that are using the UM-1G, disconnect the UM-1G's USB cable, and then reconnect it.

If this does not solve the problem, Uninstall the UM-1G driver as described in ["Deleting the](#page-33-0)  [Driver" \(p. 34\),](#page-33-0) and then reinstall the driver as described in ["Getting Connected and Installing](#page-10-3)  [Drivers" \(p. 11\).](#page-10-3)

#### **Could your computer have entered Standby (Suspend) mode, Hibernate mode, or Sleep mode while the UM-1G was connected?**

If your computer enters Standby (Suspend), Hibernate, or Sleep mode while the UM-1G is connected, it may stop operating correctly. Close all applications that are using the UM-1G, disconnect the UM-1G's USB cable, and then reconnect it.

#### **Could you have disconnected and reconnected the USB cable while using the UM-1G?**

If you disconnect and reconnect the USB cable while using the UM-1G, it may stop operating correctly. In this case, close all applications that are using the UM-1G, disconnect the UM-1G's USB cable, and then reconnect it. If this does not solve the problem, restart your computer.

#### **On some computers, the driver will not be loaded correctly if the UM-1G is already connected when Windows starts up, so that the UM-1G will not be usable via USB.**

In this case, connect the UM-1G after Windows has started up.

#### **Are you using the Media Player included with Windows Vista?**

In Windows Vista, the UM-1G cannot be selected from the Media Player.

#### Sound is Interrupted During MIDI Playback

#### **Did you make "Performance" settings? (Windows)**

<span id="page-29-0"></span>You may be able to solve this problem by setting the "Performance" of the System.

#### **Windows Vista users**

- **1.** Open the **Control Panel**, click **System and Maintenance**, and then click **System**.
	- \* If you're using the Classic view, double-click the **System** icon.
- **2.** In the tasks shown in the left of the window, click **Advanced System Settings**.
- **3.** A user account control dialog box will appear; click **[Continue]**.
	- \* If you're asked to enter a password for an administrative account, log on to Windows as a user whose account type is Administrator, and then make this setting again.
- **4.** In Performance, click **[Settings]** and then click the **Advanced** tab.
- **5.** Choose **Background services**, and click **[OK]**.
- **6.** Click **[OK]** to close **System Properties**.

#### **Windows XP users**

- **1.** Open the **Control Panel** and double-click **System**.
	- \* If you're using the Classic view, click **Performance and Maintenance** and then click **System**.
- **2.** Click the **Advanced** tab, and then click Performance **[Settings]**.
- **3.** Click the **Advanced** tab.
- **4.** Choose **Background services** and click **[OK]**.
- **5.** Click **[OK]** to close **System Properties**.

#### **Are you running multiple software?**

Close software that you're not using.

Even if an software window is closed, it is still running if it appears in the taskbar. Be sure to exit unneeded software displayed.

#### **You may experience an improvement if you select the "Lighten the processing load on the computer" check box in the Driver Settings dialog box (Windows).**

Proceed as follows to change the setting.

- \* Changes to this setting will take effect when you disconnect and reconnect the UM-1G's USB cable.
- \* Leave this check box unselected (the default state) if you're not experiencing problems.
- **1.** Close all programs that are using the UM-1G.
- **2.** Open the **Control Panel**, click **Additional Options**, and then click **UM-1G**.

\* If you're using the Classic view, double-click the **UM-1G** icon.

The **UM-1G Driver Settings** dialog box will appear.

- **3.** In the settings dialog box, select the **Lighten Load** check box.
- **4.** Click **[OK]**.

#### Can't Play Back or Record

#### **Is the driver installed correctly?**

After installation, have you made settings so that the UM-1G can be used? You won't be able to use the UM-1G unless you've made these settings. Make the settings as described in below.

Windows Vista: **["Input/output Device Settings for Your Application"](#page-12-1)** (p. 13) Windows XP: **["Input/output Device Settings for Your Application"](#page-16-2)** (p. 17) Macintosh: **["MIDI Device Settings"](#page-18-1)** (p. 19)

#### **Could your computer have entered Standby (Suspend), Hibernate, or Sleep mode during playback or recording?**

If your computer entered Standby (Suspend), Hibernate, or Sleep mode during playback or recording, the UM-1G may stop working correctly. Close all software that's using the UM-1G, disconnect the UM-1G's USB cable, and then reconnect it.

If this does not solve the problem, restart your computer.

\* If your computer enters standby (suspend), hibernate mode, or sleep mode during playback or recording, try changing the energy-conservation settings of your computer. For details on how to change these settings, refer to the owner's manual of your computer.

#### **Could the USB cable have been disconnected or reconnected during playback or recording?**

If the USB cable is disconnected and reconnected during playback or recording, it may become impossible to play back or record via the UM-1G. Stop playback or recording, and then start playback or recording once again. If you are still unable to play back or record, close all applications that are using the UM-1G, disconnect the UM-1G's USB cable, and then reconnect it.

#### Playback or Recording Halts Midway Through, and Then Becomes Impossible

#### **Was a heavy processing load experienced while using the UM-1G, such as accessing the CD-ROM drive or a network?**

If an operation involving a heavy processing load is performed while the UM-1G is in use, it may not operate correctly. If this occurs, stop playback/recording, and then try resuming playback/recording. If you are still unable to play back/record, exit all software that use the UM-1G, disconnect the UM-1G from the computer and then reconnect it.

#### Operating System Becomes Unstable

#### **Operation becomes unstable when the computer is started up with the UM-1G already connected**

Please start up your computer with the UM-1G disconnected, and then connect the UM-1G. On a computer that uses a USB keyboard, starting up the computer with the UM-1G already connected may cause operation to become unstable. In this case, start up the computer with the UM-1G disconnected, and then connect the UM-1G.

Your Sound Module Produces no Sound When You Press the [MIDI CHECK] Button

#### **Could the UM-1G's [MIDI THRU] switch be turned ON?**

Set the [MIDI THRU] switch to **OFF**.

#### **Could you have made a mistake when connecting the MIDI cable's IN and OUT connectors?**

Check the MIDI cable connections.

#### **Is the sound module set correctly?**

Check the settings and volume of your sound module.

#### **Are you listening for sound from a software synthesizer?**

This function can be used only with a sound module that's connected to the UM-1G's MIDI OUT cable.

You can't use this to check a software synthesizer.

#### **Is the UM-1G's USB indicator lit?**

If the USB indicator is not lit, the computer has not recognized the UM-1G.

Make sure that the UM-1G is correctly connected to the computer.

The driver must also be installed in order for the computer to recognize the UM-1G.

→["Getting Connected and Installing Drivers"](#page-10-3) (Windows Vista: [p. 11](#page-10-5)/ Windows XP: [p. 14](#page-13-3)/ Macintosh: [p. 18](#page-17-3))

#### Duplicate Notes Sound

#### **Could the sound module be set to Local On? Could your sequencer software's Thru function be turned on?**

If duplicate notes are sounded (i.e., if your sound module plays doubled notes), change the settings as follows. For details, refer to the owner's manual for the equipment you're using.

- Sound module: Local **Off**
- Sequencer software's Thru function: **Off**

### <span id="page-33-0"></span>Deleting the Driver

If you were unable to install the driver according to the procedure given, the UM-1G may not be recognized correctly by the computer. In this case, use the following procedure to delete the driver, and then follow the procedure to install the driver once again [\(p. 11\)](#page-10-3).

#### **Windows users**

- \* The displayed content may differ depending on your system.
- **1.** Start up Windows with the UM-1G disconnected. Disconnect all USB cables other than a USB keyboard or USB mouse. Log on as a user that has administrative privileges (e.g., Administrator).
- **2.** Insert the CD-ROM into the CD-ROM drive of your computer.
- **3.** Go to the appropriate folder of the CD-ROM as listed below, and double-click **Uninstal.exe**.

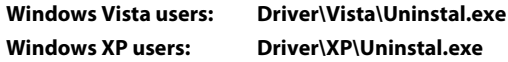

**4.** A message saying **"The installed UM-1G driver will be uninstalled."** will appear. Click **[OK]**.

If any other message appears, proceed as directed by that message.

**5.** A message will indicate **"Uninstllation was completed."** Click **[OK]** to restart Windows.

#### **Macintosh users**

\* The displayed content may differ depending on your system.

- **1.** Start up Macintosh with the UM-1G disconnected. Disconnect all USB cables other than a USB keyboard or USB mouse.
- **2.** Prepare the CD-ROM. Insert the CD-ROM into the CD-ROM drive of your Macintosh.
- **3.** In the **Driver** folder of the CD-ROM, double-click **UM1G\_Uninstaller.**
- **4.** The display will indicate **"This uninstalls UM-1G driver from this Macintosh."** Click **[Uninstall]**.

If any other message appears, proceed as directed by that message.

- **5.** The display will indicate **"Are you sure to uninstall the driver?"** Click **[OK]**.
- **6.** The **Authenticate** dialog box or the dialog box that indicates **"Uninstaller requires that you type your password"** will appear; enter the password and click **[OK]**.
- **7.** A message will indicate **"Uninstllation is completed."** Click **[OK]** to restart Macintosh.
	- \* It may take some time for your computer to restart.

### <span id="page-35-1"></span><span id="page-35-0"></span>About Standard Driver Mode

<span id="page-35-3"></span>Use this mode when using the standard MIDI driver provided with the operating system.

#### <span id="page-35-2"></span>Installation of the Standard Driver

**1.** With the UM-1G left unconnected, start up your computer.

Disconnect all USB cables other than those for your keyboard and mouse, and restart your Macintosh.

- **2.** Exit all currently running software (applications).
- **3.** Set the UM-1G's [ADVANCED DRIVER] switch to **OFF**.
- **4.** Connect the UM-1G to the computer.

The driver is automatically installed.

#### Input/output Device Settings

In the application you're using, select the MIDI device that you want to use. (For details on how to make these settings, refer to the owner's manual for the application you're using.)

#### **Windows Vista users**

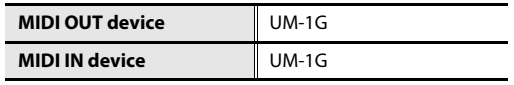

\* You can't use the UM-1G with the Media Player that's included with Windows Vista.

#### **Windows XP users**

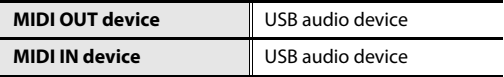

\* Settings for using the UM-1G with the Media Player that's included with Windows XP are the same as for Advanced mode. Refer to ["Settings for Using the UM-1G with Windows Media](#page-16-3)  [Player" \(p. 17\),](#page-16-3) and select "USB audio device."

#### **Macintosh (Mac OS X) users**

You must make MIDI input/output settings for Mac OS X before you use the UM-1G with your application. The method is the same as for Advanced mode. Make settings as described in ["MIDI Device Settings" \(p. 19\).](#page-18-1)

#### <span id="page-36-0"></span>**UM-1G: USB MIDI Interface**

#### **Controllers**

[ADVANCED DRIVER] switch [MIDI THRU] switch [MIDI CHECK] button

#### **Connectors**

MIDI IN Cable x 1 (16 MIDI Channels) MIDI OUT Cable x 1 (16 MIDI Channels) USB Cable x 1

#### **Power Supply**

Supplied from the computer

#### **Current Draw**

60 mA

#### **Dimensions**

80.0 (W) x 41.2 (D) x 20.0 (H) mm 3-3/16 (W) x 1-5/8 (D) x 13/16 (H) inches

#### **Weight**

100 g / 4 oz

#### **Accessories**

Owner's Manual CD-ROM "UM-1G CD-ROM"

\* In the interest of product improvement, the specifications, appearance, and/or contents of this unit are subject to change without prior notice.

# <span id="page-37-0"></span>Index

### $\overline{A}$

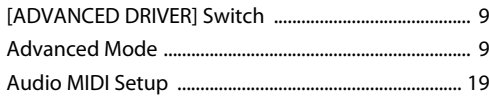

### $\overline{B}$

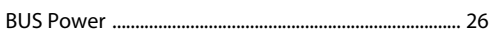

### D

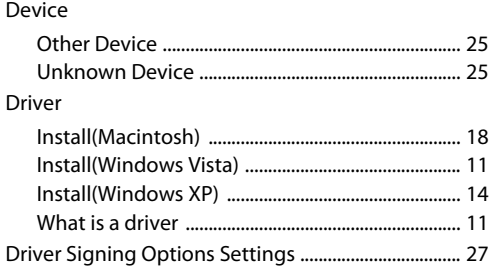

### $\mathbf{I}$

#### Installing the Driver

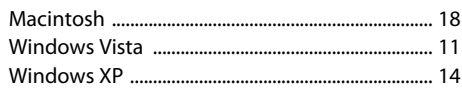

### M

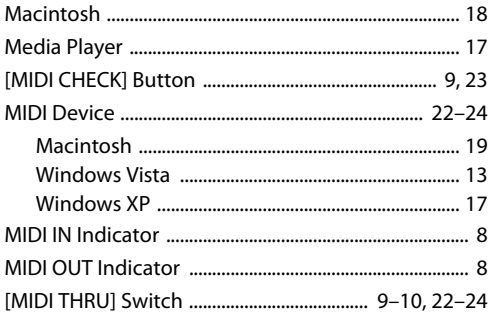

### $\mathbf{o}$

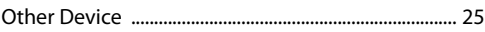

### $\mathsf{P}$

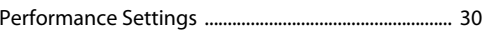

### $\mathsf{s}$

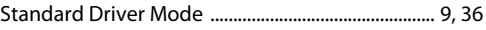

### $\cup$

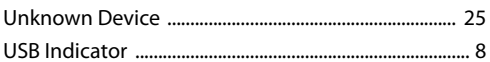

### W

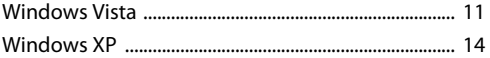

# MEMO

# MEMO

**For EU Countries**

This product complies with the requirements of EMC Directive 2004/108/EC.

**For the USA**

#### **FEDERAL COMMUNICATIONS COMMISSION RADIO FREQUENCY INTERFERENCE STATEMENT**

This equipment has been tested and found to comply with the limits for a Class B digital device, pursuant to Part 15 of the FCC Rules. These limits are designed to provide reasonable protection against harmful interference in a residential installation. This equipment generates, uses, and can radiate radio frequency energy and, if not installed and used in accordance with the instructions, may cause harmful interference to radio communications. However, there is no guarantee that interference will not occur in a particular installation. If this equipment does cause harmful interference to radio or television reception, which can be determined by turning the equipment off and on, the user is encouraged to try to correct the interference by one or more of the following measures:

- **Expresses 2018** Reorient or relocate the receiving antenna.
- Increase the separation between the equipment and receiver.
- Connect the equipment into an outlet on a circuit different from that to which the receiver is connected.
- Consult the dealer or an experienced radio/TV technician for help.

This device complies with Part 15 of the FCC Rules. Operation is subject to the following two conditions: (1) this device may not cause harmful interference, and (2) this device must accept any interference received, including interference that may cause undesired operation.

Unauthorized changes or modification to this system can void the users authority to operate this equipment. This equipment requires shielded interface cables in order to meet FCC class B Limit.

**For Canada**

#### **NOTICE**

This Class B digital apparatus meets all requirements of the Canadian Interference-Causing Equipment Regulations.

#### **AVIS**

Cet appareil numérique de la classe B respecte toutes les exigences du Règlement sur le matériel brouilleur du Canada.

**For C.A. US (Proposition 65)**

#### **WARNING**

This product contains chemicals known to cause cancer, birth defects and other reproductive harm, including lead.

**For the USA**

#### **DECLARATION OF CONFORMITY Compliance Information Statement**

Model Name : UM-1G Type of Equipment : USB MIDI Interface Responsible Party : Cakewalk, Inc. Address : 268 Summer Street Boston, MA 02210 USA Telephone : (617) 423-9004

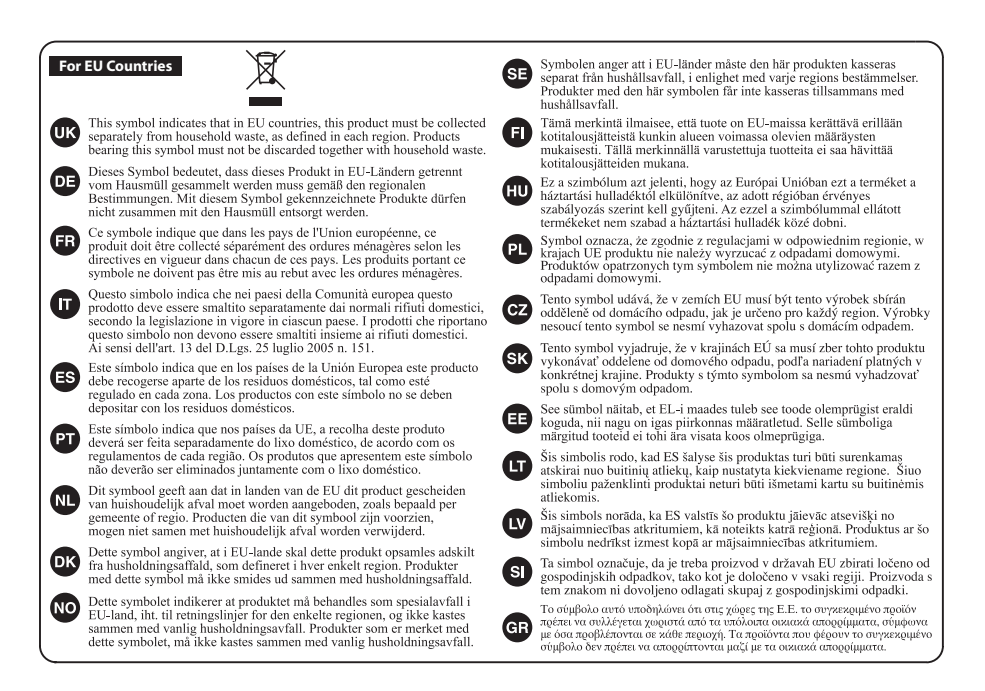

**For China**

### 有关产品中所含有害物质的说明

本资料就本公司产品中所含的特定有害物质及其安全性予以说明。 本资料适用于2007年3月1日以后本公司所制造的产品。

#### 环保使用期限

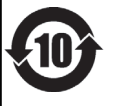

此标志适用于在中国国内销售的电子信息产品, 表示环保使用期限的年数。所谓环保使用期限是指在自制造日起的规 定期限内,产品中所含的有害物质不致引起环境污染,不会对人身、财产造成严重的不良影响。 环保使用期限仅在遵照产品使用说明书, 正确使用产品的条件下才有效。 不当的使用, 将会导致有害物质泄漏的危险。

#### 产品中有毒有害物质或元素的名称及含量

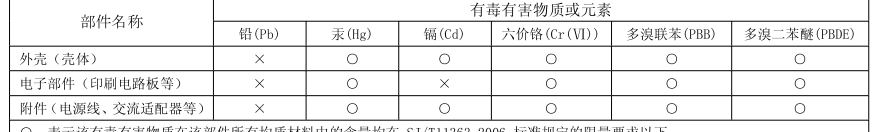

表示该有毒有害物质在该部件所有均质材料中的含量均在 SJ/T11363-2006 标准规定的限量要求以下。

×: 表示该有毒有害物质至少在该部件的某一均质材料中的含量超出 SJ/T11363-2006 标准规定的限量要求。

因根据现有的技术水平, 还没有什么物质能够代替它。

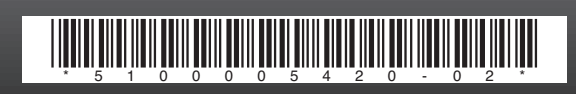